# MacOS Mail の設定(IMAP)

1.Mailを起動します。 メールの設定をするためには「POP3アカウント」や「初期パスワード」等の入力が必要です。 【KCN京都インターネットサービス登録のご案内】をお手元にご用意ください。

#### 2. 『メールアカウントのプロバイダを選択』画面が表示されます。

『その他のメールアカウント』にチェックを入れて『続ける』をク リックします。

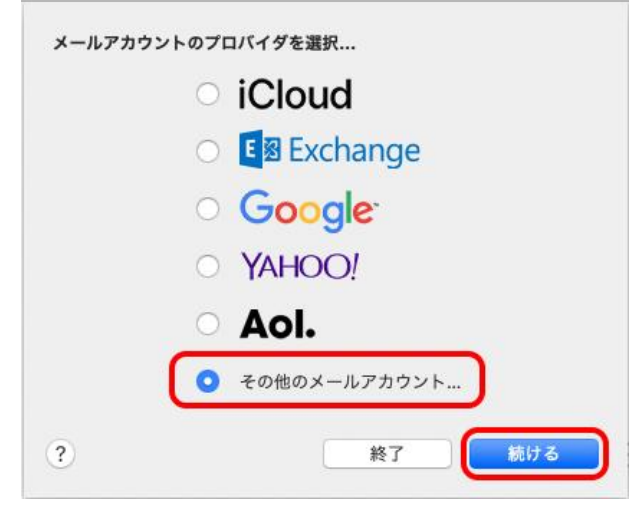

メニュー内の[メール]をクリックし『アカウントを追加... 』を ※『メールアカウントのプロバイダを選択』の画面が表示されない場合<br><sup>メニュー</sup>内の[メール]をクリックし『アカウントを追加... 』を<br>クリックします。

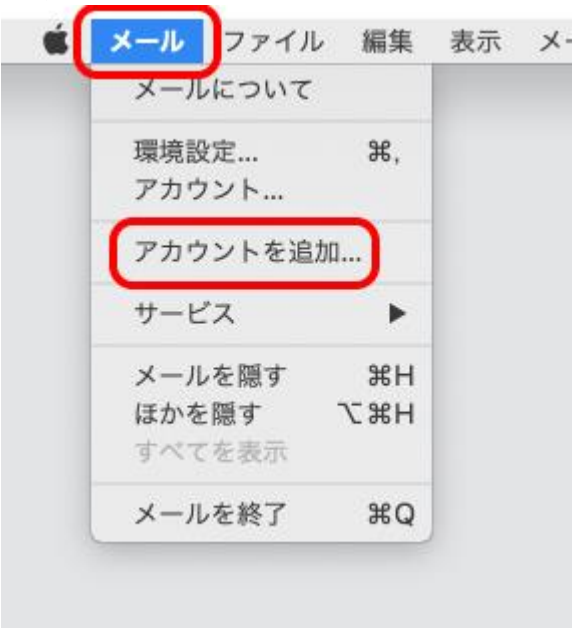

### 3. 『メールアカウントを追加』画面が表示されます。

以下の項目を入力し、【サインイン】をクリックします。

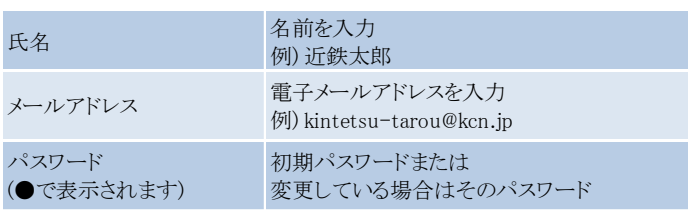

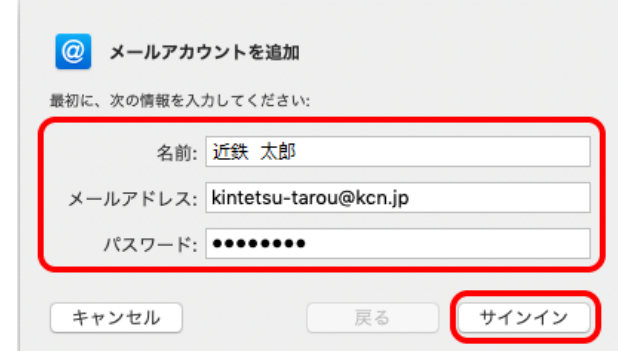

# 4.『メールアドレス等の入力』画面が表示されます。

以下の項目を入力し、【サインイン】をクリックします。

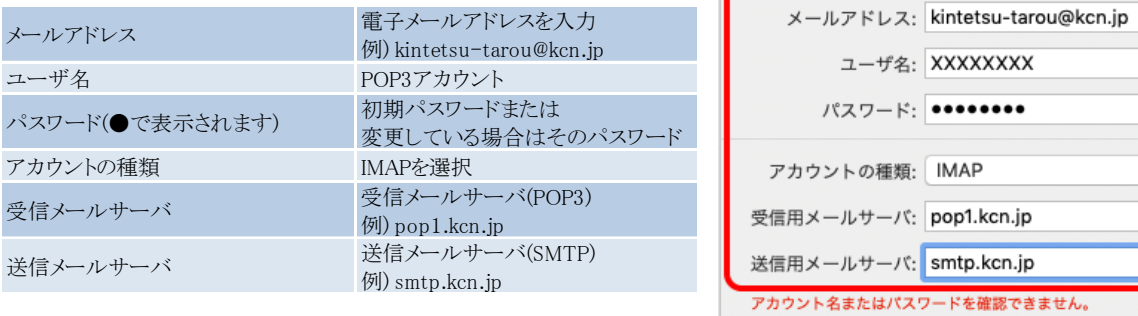

[パスワードを安全に送信できませんでした。]と表示された ら、『続ける』をクリックします。

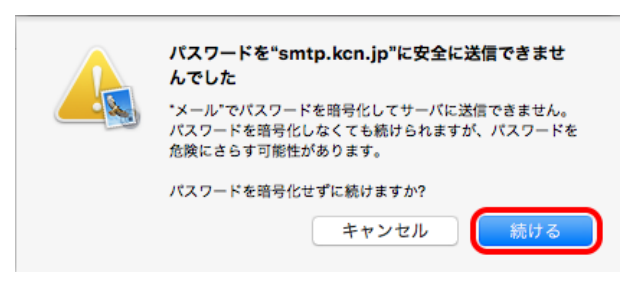

戻る

サインイト

キャンセル

# 5.『このアカウントで使用するアプリケーションを選択してください』の画面が表示されます。

使用しないアプリケーションのチェックを外して、『完了』をクリ ックします。

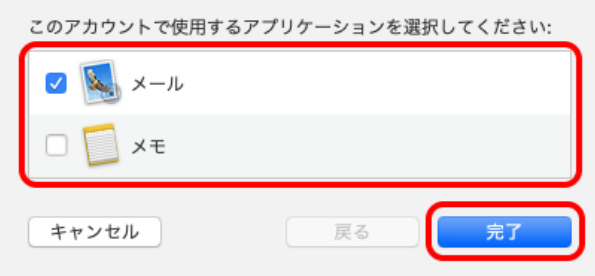

### 6.[受信トレイ]が開きます

メニュー内の[メール]から『環境設定…』をクリックします。

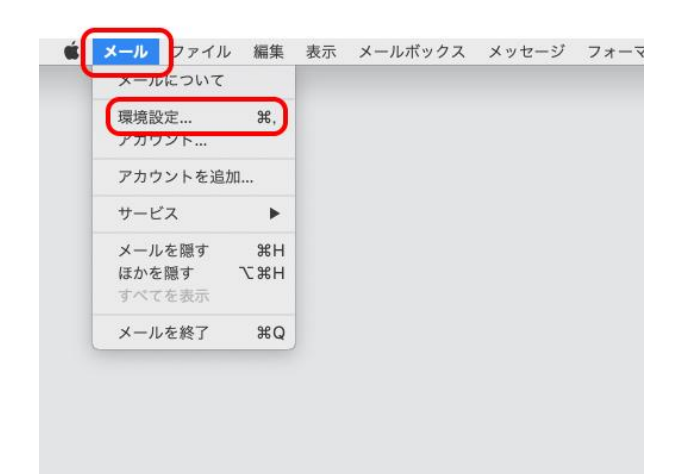

アカウント

 $\begin{picture}(180,10) \put(0,0){\line(1,0){10}} \put(10,0){\line(1,0){10}} \put(10,0){\line(1,0){10}} \put(10,0){\line(1,0){10}} \put(10,0){\line(1,0){10}} \put(10,0){\line(1,0){10}} \put(10,0){\line(1,0){10}} \put(10,0){\line(1,0){10}} \put(10,0){\line(1,0){10}} \put(10,0){\line(1,0){10}} \put(10,0){\line(1,0){10}} \put(10,0){\line($ 

# 7.『サーバ設定』タブをクリックします。

以下の項目が入力されているかご確認ください。

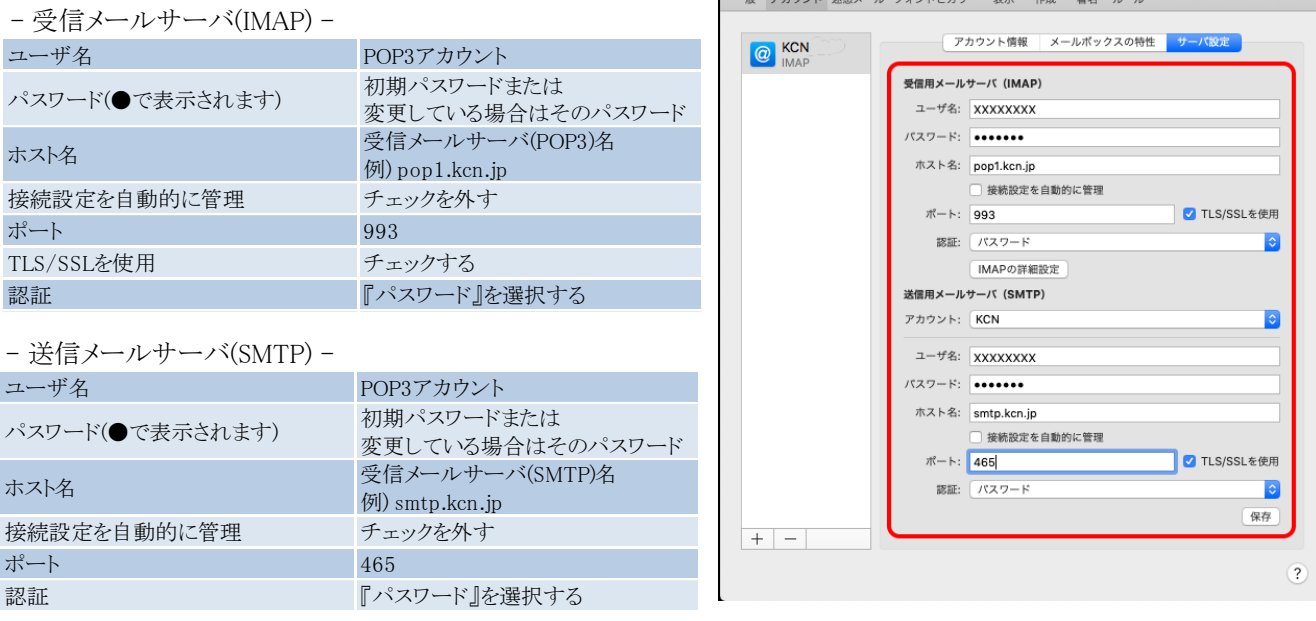

入力が完了しましたら、左上の ●(クローズボタン)を クリックします。

以上で、MacOS Mail の設定(IMAP)は完了です。